## **9 MATRIZES**

Se você pretende conduzir análises de transportes, há uma grande probabilidade que você tenha que se utilizar de matrizes neste processo. Uma matriz é uma estrutura fundamental e poderosa para armazenar dados de transporte. Alguns exemplos de matrizes são a matriz de distância (em que são armazenadas distâncias entre duas ou mais zonas ou pontos) e a matriz Origem-Destino (em que são registrados os números de viagens entre duas ou mais zonas ou pontos). Cada matriz contém linhas e colunas, a maioria delas relacionadas a elementos do seu mapa (pontos, linhas ou áreas). No *TransCAD*, matrizes são armazenadas em um tipo de arquivo chamado de MATRIX (com extensão *.mtx*). Um arquivo de matriz contém uma ou mais matrizes. Uma matriz pode ter um número de linhas diferente do número de colunas, mas todas as matrizes de um mesmo arquivo de matriz têm a mesma estrutura em termos de linhas e colunas. No *TransCAD* você pode criar, modificar e mostrar arquivos de matrizes de praticamente qualquer tamanho. Então vejamos como se faz isto!

A primeira coisa que temos a fazer é abrir o mapa de *Nowhere*.

- Escolha *File-Open* ou o ícone **da** Barra de Ferramentas e abra o arquivo *nowhere*;
- Remova as camadas *Roadways Buffers* e *Regions* que estão, no momento, relacionadas ao seu mapa (se você não lembra como se faz para removê-las, volte ao módulo 3);
- Selecione a camada *States* na lista da Barra de Ferramentas para torná-la a sua camada de trabalho.

Agora vamos criar um arquivo de matriz baseado na camada *States*.

- Escolha *File-New* no Menu Principal e selecione *Matrix* como o tipo de arquivo desejado;
- Clique OK para abrir a caixa de diálogo *Create or Open Matrix Editor* e selecione *Create a new matrix...*;
- **Preencha a caixa de diálogo como mostrado na figura a seguir.**

Primeiros Passos com um Sistema de Informações Geográficas para Transportes Antônio Nélson Rodrigues da Silva & Peter van der Waerden

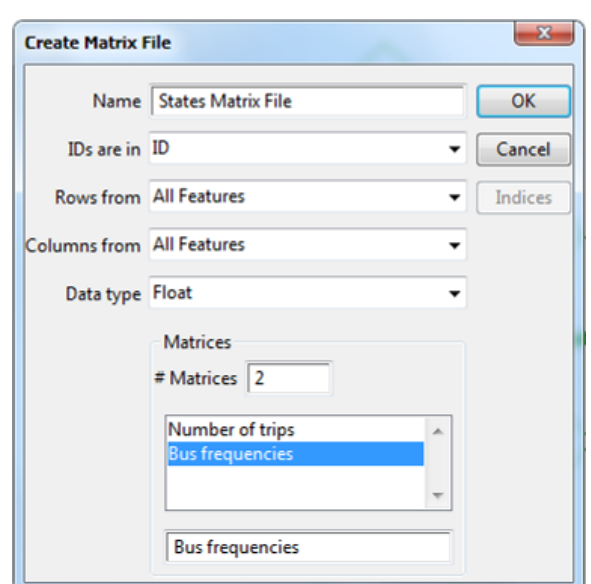

Salve o arquivo de matriz com o nome *nowhr\_ar*.

Imediatamente após o arquivo ter sido salvo, uma primeira matriz aparece na tela do computador *(Number of Trips)*. Como você mesmo poderá constatar, esta matriz tem 9 linhas e 9 colunas, que estão associadas aos vários estados de *Nowhere*, embora ainda não contenha nenhum valor no seu interior. Você vai agora preenchê-la com as informações que constam da tabela apresentada na sequência.

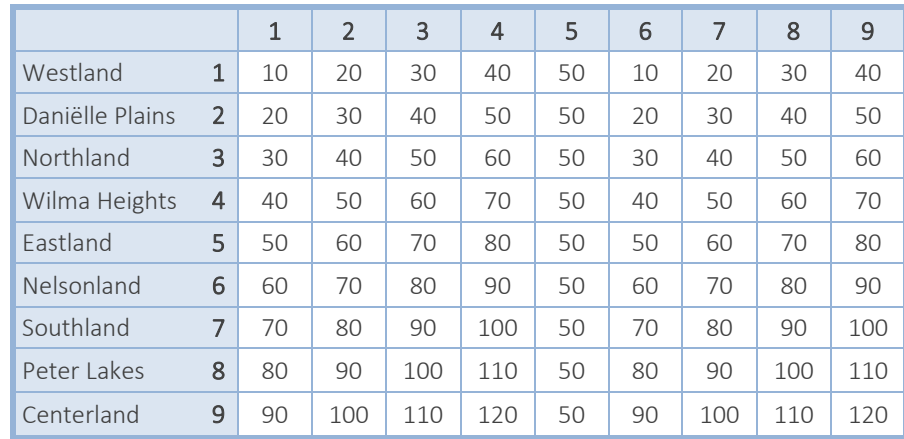

Tabela de viagens entre os Estados de Origem (linhas) e de Destino (colunas):

Observe que a tabela apresenta tanto nomes como números para indicar os elementos do mapa a que estão associadas às linhas e colunas. Isto pode acabar gerando certa confusão. Para evitá-la, podemos rotular as linhas e colunas da matriz com nomes de fácil identificação no mapa, tornando mais fácil e rápida a sua interpretação.

- Vá para a matriz *Number of Trips*, selecionando-a na lista da Barra de Ferramentas;
- **Escolha** *Row and Column Labels* ou o ícone da Barra de Ferramentas;

 Preencha a caixa de diálogo (conforme figura a seguir), selecionando dentre as opções oferecidas para rotular as linhas e as colunas.

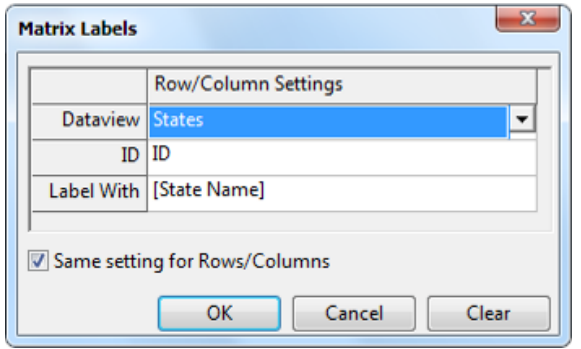

A primeira operação que será agora executada com a matriz *Number of Trips* é o cálculo das linhas e colunas aqui chamadas de Marginais, nas quais se podem agregar dados relativos a cada coluna e a cada linha, respectivamente.

Na Barra de Ferramentas superior, escolha a opção *Sum* dentre as opções da lista que aparece na barra de rolagem, como indicado na figura a seguir.

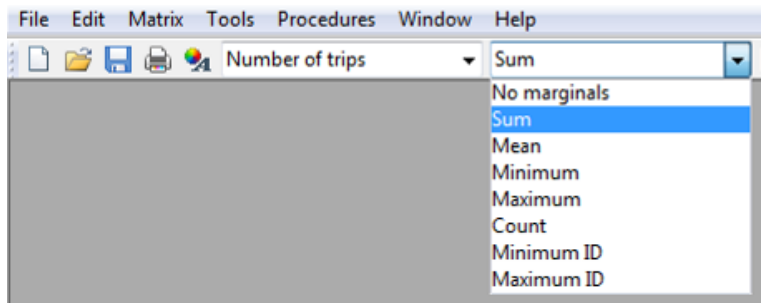

Agora você pode verificar facilmente na matriz que o número total de viagens partindo do estado Westland, por exemplo, é igual a 250, e que o número total de viagens chegando neste mesmo estado é igual a 450. Se você quiser, no entanto, manter o nome dos estados conectados à sua matriz, você precisa salvá-la como um arquivo do tipo *MATRIX VIEW*. Este tipo de arquivo é de certa maneira similar ao arquivo *DATAVIEW* que você viu no módulo 5. Você pode usar um arquivo do tipo *MATRIX VIEW*, por exemplo, para salvar a soma ou a média dos valores das colunas e linhas da matriz com a qual você está trabalhando. Para salvar uma matriz como *MATRIX VIEW* você deve proceder da seguinte forma:

- Escolha *File-Save* ou o ícone de Barra de Ferramentas para salvar o arquivo do tipo *MATRIX VIEW*;
- Dê o nome *nowhr\_mv* ao arquivo e clique SAVE.

A partir de agora, se você quiser abrir um arquivo de matriz com características específicas (em geral, características de forma e não de conteúdo) associadas aos dados, basta selecionar o tipo de arquivo '*Matrix View*' na janela destinada a abertura de arquivos (aquela que é acionada com a opção *File Open*).

Para preencher as células da segunda matriz, você precisa selecioná-la (*Bus Frequencies*) a partir da lista que aparece na Barra de Ferramentas. Em seguida, escolha *Matrix-Fill* ou clique no ícone **da** Barra de Ferramentas e observe a caixa de diálogo que se abre. Nesta caixa de diálogo você pode preencher ou modificar o conteúdo de todas ou de somente algumas das células desta matriz. Você pode decidir trabalhar com todas as Matrizes do arquivo de matriz (*Matrix File*) ou somente com algumas matrizes selecionadas. As seguintes opções estão disponíveis:

- 1. Preencher todas as células com um mesmo valor;
- 2. Adicionar ou subtrair um mesmo valor a todas as células;
- 3. Limpar todas as células;
- 4. Multiplicar ou dividir todas as células por um mesmo valor;
- 5. Somar ou subtrair matrizes (célula por célula);
- 6. Multiplicar ou dividir matrizes (célula por célula);
- 7. Preencher as células a partir de uma fórmula.
- Preencha todas as células da matriz *Bus Frequencies* com o número *3* (o número de ônibus servindo todos os estados em um dia) e clique OK.

Para conhecer um pouco mais sobre o Nível de Serviço do sistema de transporte público de *Nowhere*, podemos combinar as matrizes *Number of Trips* e *Bus Frequencies*. O resultado desta operação é uma nova matriz com o número médio de viagens potenciais por ônibus. A operação se inicia com a adição de uma nova matriz ao arquivo de matrizes já existente.

- **Escolha** *Matrix-Contents* ou o ícone  $\mathbb{E}$  da Barra de Ferramentas;
- Adicione uma nova matriz ao arquivo de matriz *States Matrix File*;
- Mude o nome da nova matriz para *Trips per bus*;
- Feche a caixa de diálogo.

Em seguida, vá para a nova matriz (*Trips per bus*) para preencher todas as suas células com resultados da combinação dos dados das duas primeiras matrizes (*Number of trips* e *Bus frequencies*).

- Escolha *Matrix-Fill* ou o ícone **da** da Barra de Ferramentas e selecione a opção *Divide matrices* (na aba *Cell by Cell)*;
- Preencha a caixa de diálogo como mostrado a seguir:

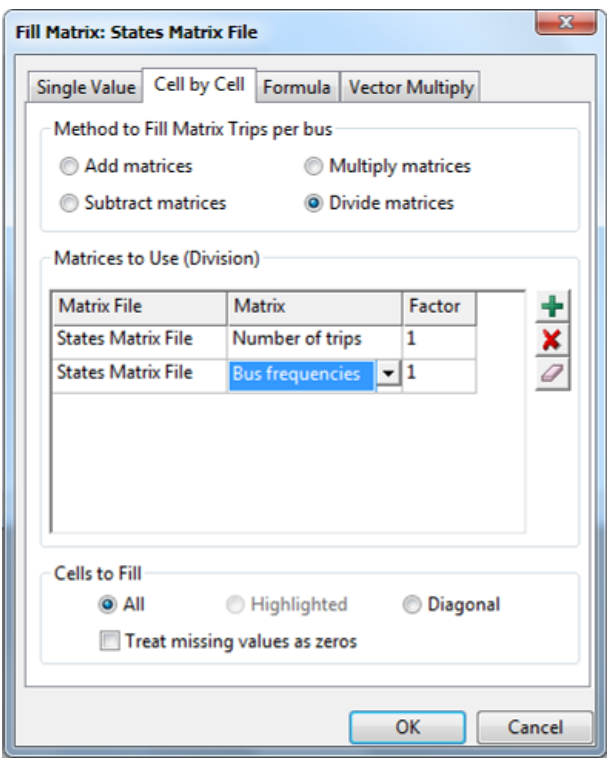

Clique OK e observe os resultados da operação. Você pode constatar agora, por exemplo, que a ocupação média dos ônibus entre Westland e Daniëlle Plains seria igual a 6.67. As marginais da matriz são também calculadas porque a opção Soma (*Sum*) ainda está ativa.

Agora que já temos alguns resultados, é possível representar estes valores no mapa. Para isto, podemos fazer uso de uma ferramenta para construir Linhas de Desejo (*Desire Lines*). Neste caso, a espessura das linhas indica a força da relação entre cada par de elementos (neste caso, áreas) no mapa. Inicialmente devemos estar na janela do mapa de *Nowhere* (se você não se lembra como fazer isto, volte para o módulo 4).

- Escolha *Tools-Geographic Analysis-Desire Lines*;
- **Preencha a caixa de diálogo que surge com as seguintes informações:**

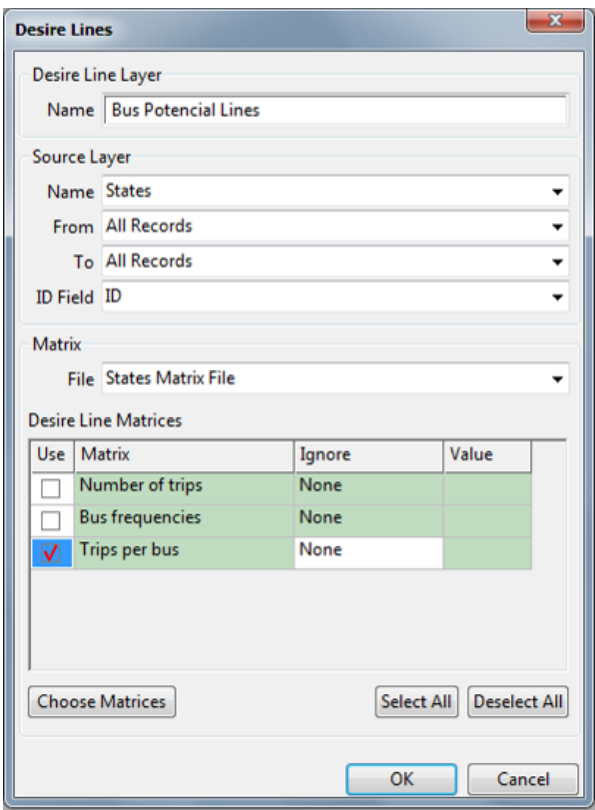

■ Clique OK e salve a nova camada em um arquivo com o nome *nowhr\_bp*.

Quando o *TransCAD* termina de desenhar as Linhas de Desejo, o seu mapa mais se parece com um "*spaghetti*". Antes de concluir esta seção é, portanto, recomendável que simplifiquemos o desenho. Para isto, vamos apresentar apenas as linhas de desejo entre Centerland (estado com ID 9) e os outros estados. É possível obter estas linhas através da opção *Select by Condition* (veja também o módulo 6).

Vá para a base de dados da nova camada clicando em  $\boxed{\text{[III]} }$ e analise o seu conteúdo.

A nova base de dados armazena as diferentes linhas de desejo entre os estados através de sete campos que contém as seguintes informações:

- 1. *ID*: os códigos dos IDs das linhas de desejo;
- 2. *Dir*: o sentido da linha;
- 3. *Length*: a distância em linha reta entre os centroides das zonas;
- 4. *States (all)*: o código do ID dos estados A;
- 5. *States (all:1)*: o código do ID dos estados B;
- 6. *AB*: número médio de viagens de um estado A para um estado B;
- 7. *BA*: número médio de viagens de um estado B para um estado A.
- Em seguida, escolha *Selection-Select by Condition* no Menu Principal;
- Introduza a seguinte condição: *[States (all):1] = 9*;
- Retorne para o mapa de *Nowhere*.

O "*spaghetti*" ainda permanece no mapa, mas agora com duas cores diferentes. Para visualizar somente as linhas de desejo que foram selecionadas, você precisa ativar a caixa de ferramentas de seleção (*Selection Toolbox*).

- Escolha *Tools-Selection* ou o ícone **1** da Barra de Ferramentas para ativar a caixa de ferramentas de seleção;
- Clique no ícone para mostrar apenas a seleção (*Show One Set/All Features*);
- Feche a caixa de ferramentas de seleção e veja somente as linhas de desejo selecionadas no seu mapa (como na figura a seguir).

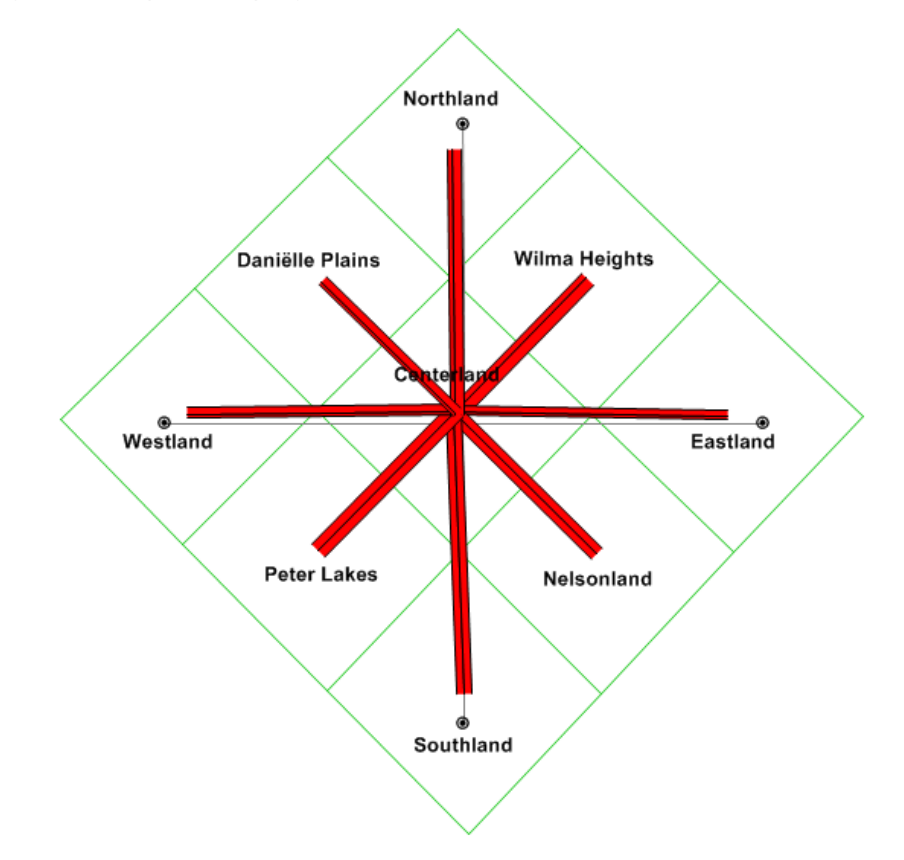

Salve e feche o mapa de *Nowhere* e feche as matrizes ainda abertas. Faça mais um intervalo antes de iniciar o último módulo deste material.

65

## **10 REDES E ANÁLISES DE REDES**

Redes são usadas para analisar o modo como pessoas e objetos se deslocam de um lugar para outro. No *TransCAD*, redes são criadas a partir dos nós e das linhas dos arquivos geográficos de linhas. O *TransCAD* usa arquivos geográficos (de linha) para fazer mapas do sistema de transportes e arquivos de redes para conduzir análises destes sistemas. Uma rede é um elemento matemático que é uma representação abstrata do sistema de transportes e que é construída com atributos (por exemplo, a extensão) das linhas e dos nós de um arquivo geográfico de linhas. Através das redes, vários problemas de transporte podem ser resolvidos como, por exemplo, a identificação de caminhos mínimos entre pontos e o clássico problema do Caixeiro Viajante. Neste módulo vamos explorar o potencial desta ferramenta através de algumas análises simples.

Inicialmente você deve abrir o arquivo *nowhere.map* no seu diretório. Esconda as camadas *Bus Potencial Lines* e *States* e assegure-se que somente as camadas *Roadways*, *Intersections* e *Cities* estão visíveis na sua tela. Para resolver problemas de caminho mínimo (*Shortest Path*) é necessário estender um pouco a base de dados de rodovias, tendo em vista que da forma como está agora, ela é muito simples. Para iniciar este procedimento, faça com que *Roadways* seja a camada corrente do seu mapa.

- Escolha *Tools-Map Editing-Toolbox* ou o ícone **da** da Barra de Ferramentas para ativar a caixa de ferramentas para edição do mapa (*Map Editing Toolbox*) (se não se recorda como fazer isto, veja também o módulo 3);
- Divida as quatro linhas radiais em oito segmentos, adicionando um nó no meio de cada um desses segmentos radiais. Faça isto ativando o ícone  $\boxed{1 \leftrightarrow}$  da caixa de ferramentas para edição do mapa e clicando nos pontos desejados (os nós aparecem sobre as linhas);
- Clique no ícone  $\left| \rule{0.3cm}{.0cm} \right|$  da caixa de ferramentas para conectar as quatro cidades periféricas com linhas tangenciais, criando sempre um nó adicional no meio dos segmentos que conectam cada par de cidades;
- Estenda a rede com linhas tangenciais, radiais e interseções como na figura a seguir, sempre criando um nó nas interseções. Quando você terminar de editar, clique no botão do semáforo com a luz verde para aceitar as mudanças que você acabou de fazer;

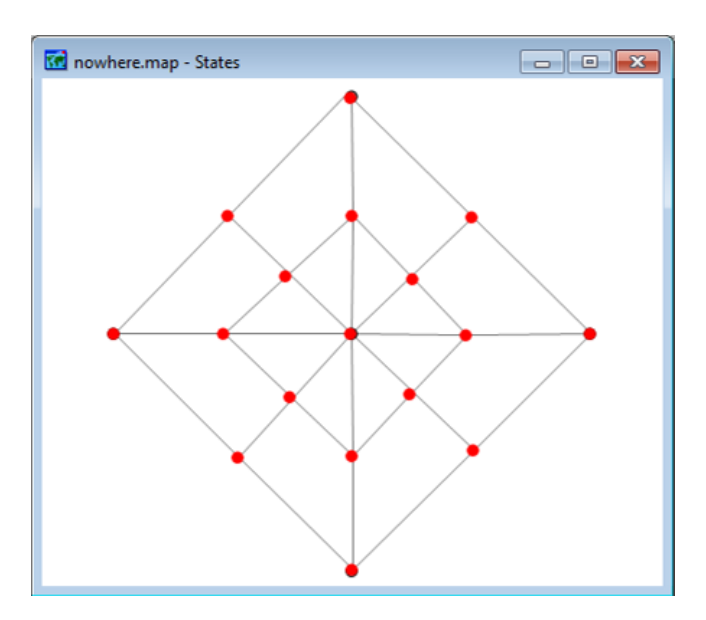

- Para verificar se os nós e as linhas estão corretamente conectados, ative o rótulo automático para as linhas. Como os rótulos devem se posicionar sempre no meio dos segmentos, fica fácil identificar qualquer ligação incorreta dos segmentos que você inclui em seu mapa;
- Se você ainda encontrar problemas nos segmentos, volte à caixa de ferramentas para edição do mapa e conserte as incorreções;
- Depois de eliminar todos os problemas, feche a caixa de ferramentas para edição do mapa.

Agora que temos a representação de uma rede de vias que conecta as cidades, podemos construir, a partir dela, uma rede coerente do ponto de vista de análise de transportes, a partir da qual seja possível calcular distâncias. Isto é muito importante, porque UMA BASE DE DADOS DE LINHAS NA SUA FORMA ORIGINAL NÃO CONSTITUI UMA REDE DE TRANSPORTES, SENDO SOMENTE UM CONJUNTO DE SEGMENTOS E NÓS. Para transformar uma base de dados de linhas em uma rede de transportes, alguns passos precisam ser seguidos:

- Escolha *Procedures-Networks/Paths* na Barra de Menus;
- Selecione *Create* da nova opção *Networks/Paths* na Barra de Menus;
- Crie conexões de toda a camada (*Entire line layer*) usando a distância (*Length*) das linhas da opção *Length field*;
- Preencha a descrição da camada como *Road network based on length*;
- Mantenha o restante das configurações sem alteração e clique OK;
- Salve o arquivo como *nowhr\_le*.

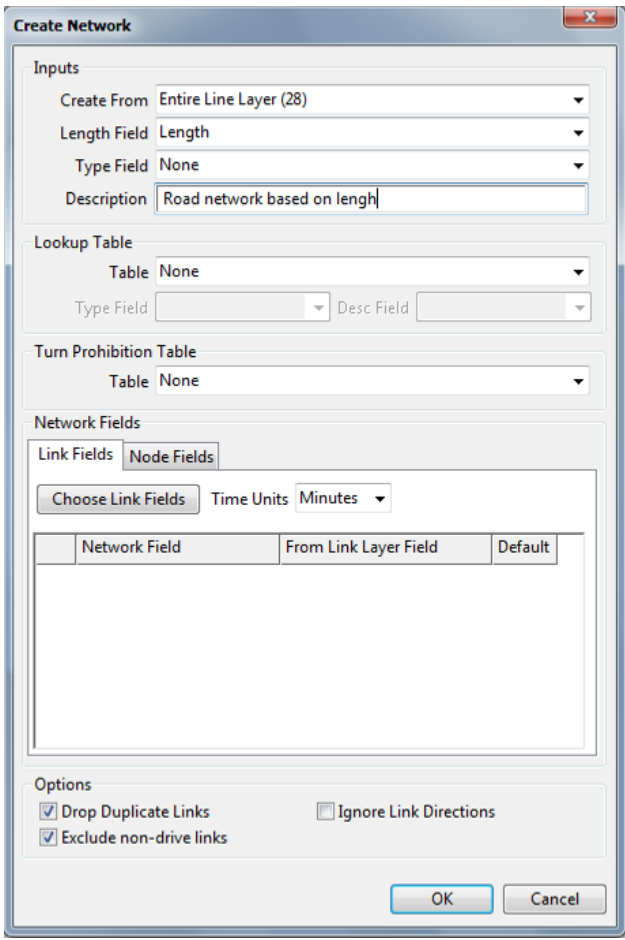

Se você olhar para o canto direito inferior da tela, você verá agora o nome do arquivo de rede carregado (*…\nowhr\_le.net*). Isso significa que todas as preparações para uma análise de rede simples estão completas. Assim, é possível usar agora o arquivo da rede construída para uma Análise de Caminho Mínimo (*Shortest Path Analysis*), como segue.

- Escolha <u>N</u>etworks/Paths-S<u>h</u>ortest Path e depois clique no ícone <u>■ à</u> esquerda;
- Selecione *Leftopolis* como Ponto 1 (clicando com o botão esquerdo do mouse próximo ao ícone da cidade) e *Toptown* como Ponto 2 (com duplo clique com o botão esquerdo do mouse sobre a cidade);

Você verá que os números 1 e 2 foram adicionados sobre as duas cidades, bem como uma linha de conexão entre elas.

O *TransCAD* calcula a Distância Total (aproximadamente 156 km) e mostra o caminho mínimo de Leftopolis a Toptown na tela. Naturalmente, é possível ir de Leftopolis a Toptown também passando por algumas cidades ou pontos intermediários. Por exemplo, suponha que na sua rota de Leftopolis a Toptown você queira visitar ainda Centropolis e Right Village:

Clique no ícone *Clear all stops and routes* **x** para apagar o trajeto anterior.

Selecione novamente o ícone para *Add location* - **7+** - e clique uma vez com o botão esquerdo do mouse sobre a cidade de Leftopolis. Depois, novamente, dê apenas um clique sobre Centropolis e Right Village, respectivamente. Finalmente, dê um clique duplo com o botão esquerdo do mouse sobre Toptown. Você verá a nova distância e o caminho mínimo correspondente em seu mapa.

Até agora você assumiu que cada segmento da rede era acessível nos dois sentidos. Vamos agora criar algumas restrições na rede implementando vias de sentido único.

Para isso será necessário definir o trecho viário que sofrerá alteração (restrição) no sentido de circulação, assim:

 Ative o comando *Info* na barra de ferramenta *Tools*, selecionando a seguir o segmento superior entre Toptown e Leftopolis (apenas UM link – o que vai de Toptown ao ponto médio entre as duas cidades), como indicado na figura a seguir.

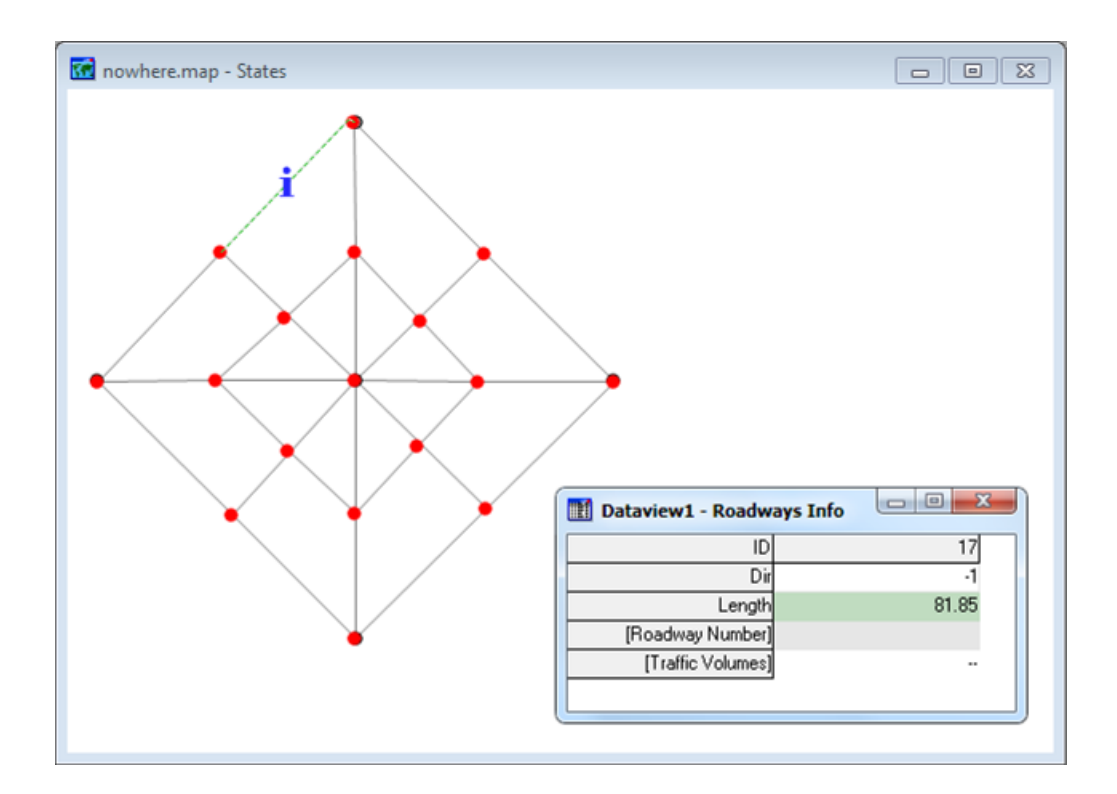

Imediatamente será aberta uma caixa de diálogo contendo informações sobre o link selecionado.

Digite o valor *1* ou *-1* na célula Dir, que indica a direção de circulação do link indicado.

O *TransCAD* adota uma lógica simples para definição da direção do tráfego, o valor *0* (zero) corresponde à mão dupla e os valores *1* e *-1* correspondem ao sentido único, de forma que *1* equivale à direção de desenho (criação) do *link*, enquanto que o *-1* corresponde ao sentido inverso desse. Você pode ativar o comando *Labels* dos nós referentes aos *links* viários, caso tenha dúvidas quanto à sequência de criação das rodovias.

Para exibir as direções na tela, siga as instruções a seguir:

- Clique da Barra de Ferramentas para exibir a caixa de diálogo *Style*;
- Selecione *Direction of Flow* da opção *Arrowheads*;
- Clique OK, e você perceberá que apenas o segmento selecionado possui o estilo de sentido único.

Vamos agora procurar novamente o caminho mínimo entre Leftopolis e Toptown. Antes de fazer isto, no entanto, temos que criar um novo arquivo de rede (você já realizou este procedimento no início deste módulo) de forma a incorporar a esta nova rede as mudanças que acabaram de ser feitas. Isto é necessário PORQUE UM ARQUIVO DE REDE NÃO É AUTOMATICAMENTE ATUALIZADO QUANDO MUDAMOS ALGUMA COISA NO ARQUIVO GEOGRÁFICO DE LINHAS. NÃO IMPORTA SE VOCÊ ESTÁ ADICIONANDO UM NOVO SEGMENTO OU MUDANDO OS SENTIDOS DOS SEGMENTOS EXISTENTES, VOCÊ SEMPRE NECESSITA ATUALIZAR O SEU ARQUIVO DE REDE ANTES DE USÁ-LO NOVAMENTE. Faça isto agora e dê a este novo arquivo de rede o nome *nowhr\_di*. Verifique no canto inferior direito da sua tela se o novo arquivo de rede está de fato carregado. Procure uma vez mais o caminho mínimo entre Leftopolis e Toptown para ver o que acontece no seu mapa.

Limitações de sentido não são, no entanto, as únicas restrições aos fluxos que podem ser encontradas em uma rede de vias. Os movimentos dos veículos podem ser restringidos por semáforos e/ou pela sinalização, com o objetivo de controlar os fluxos nos locais de eventuais conflitos como, por exemplo, as interseções. O *TransCAD* dispõe das opções *Turntable* e *Transfer-option* para introduzir este tipo de restrição nas análises de redes. A implementação de penalidades pode ser ilustrada pelo exemplo a seguir.

Suponha que um deslocamento entre os pontos 1 e 2 consome 45 minutos em condições normais. Para seguir esta rota você precisa fazer uma conversão à esquerda. Uma penalidade de conversão com valor 10 seria o mesmo que dizer que esta conversão produz um atraso de 10 minutos na viagem, então o tempo total de viagem do Ponto 1 ao Ponto 2 passa para 55 minutos.

No *TransCAD*, penalidades de conversão e de transição podem ser ajustadas para quatro tipos diferentes de ações na rede: passando direto em uma interseção, conversão à esquerda, conversão à direita e retorno. As penalidades podem ser inseridas para a rede inteira, para a transição entre segmentos de diferentes tipos e para conversões de um tipo de segmento para outro tipo de segmento. Vamos trabalhar aqui apenas com a primeira opção, a título de exemplo.

- Escolha a opção *Networks/Paths-Settings…;*
- Ative a alternativa *Turn* entre as penalidades da aba *General*;
- Clique na aba *Turn Penalties* e observe a parte da Caixa de Diálogo que se refere às Penalidades de Conversão;
- Preencha a caixa de diálogo como demonstrado na figura a seguir, de acordo com os seguintes parâmetros:
- 1. Movimentos à esquerda têm uma penalidade de 10;
- 2. Movimentos de retorno (*U-Turn*) são proibidos;
- 3. Movimentos de passagem direta têm uma penalidade de 35.

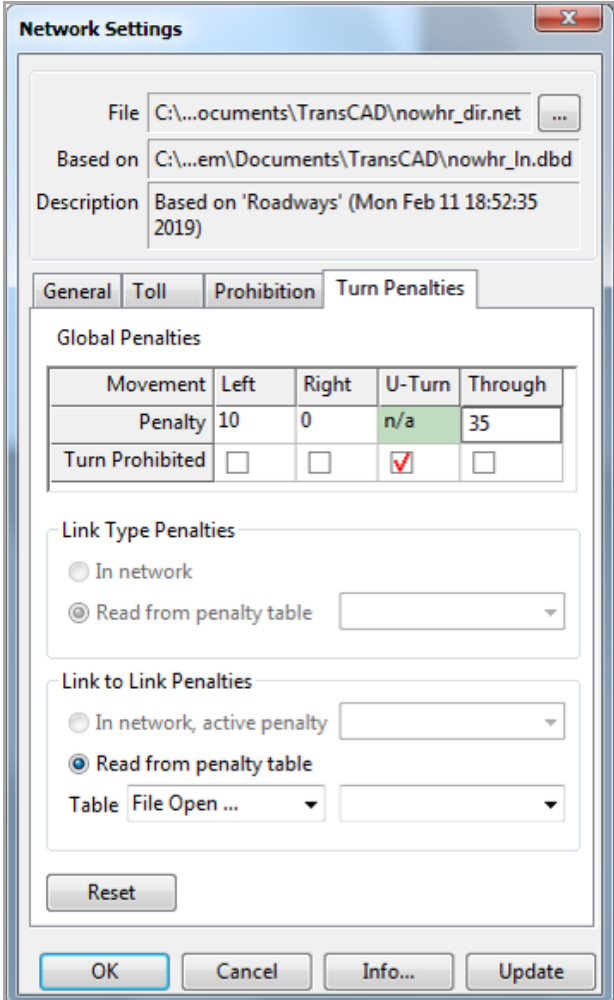

De forma a perceber melhor o efeito das penalidades de conversão, busque novamente o melhor caminho entre Leftopolis e Toptown. Se tudo correr como esperado, a nova rota encontrada terá o traçado da parte *d* da figura a seguir. Nessa mesma figura encontram-se ilustrados as outras três opções de melhor caminho que você selecionara anteriormente durante o exercício.

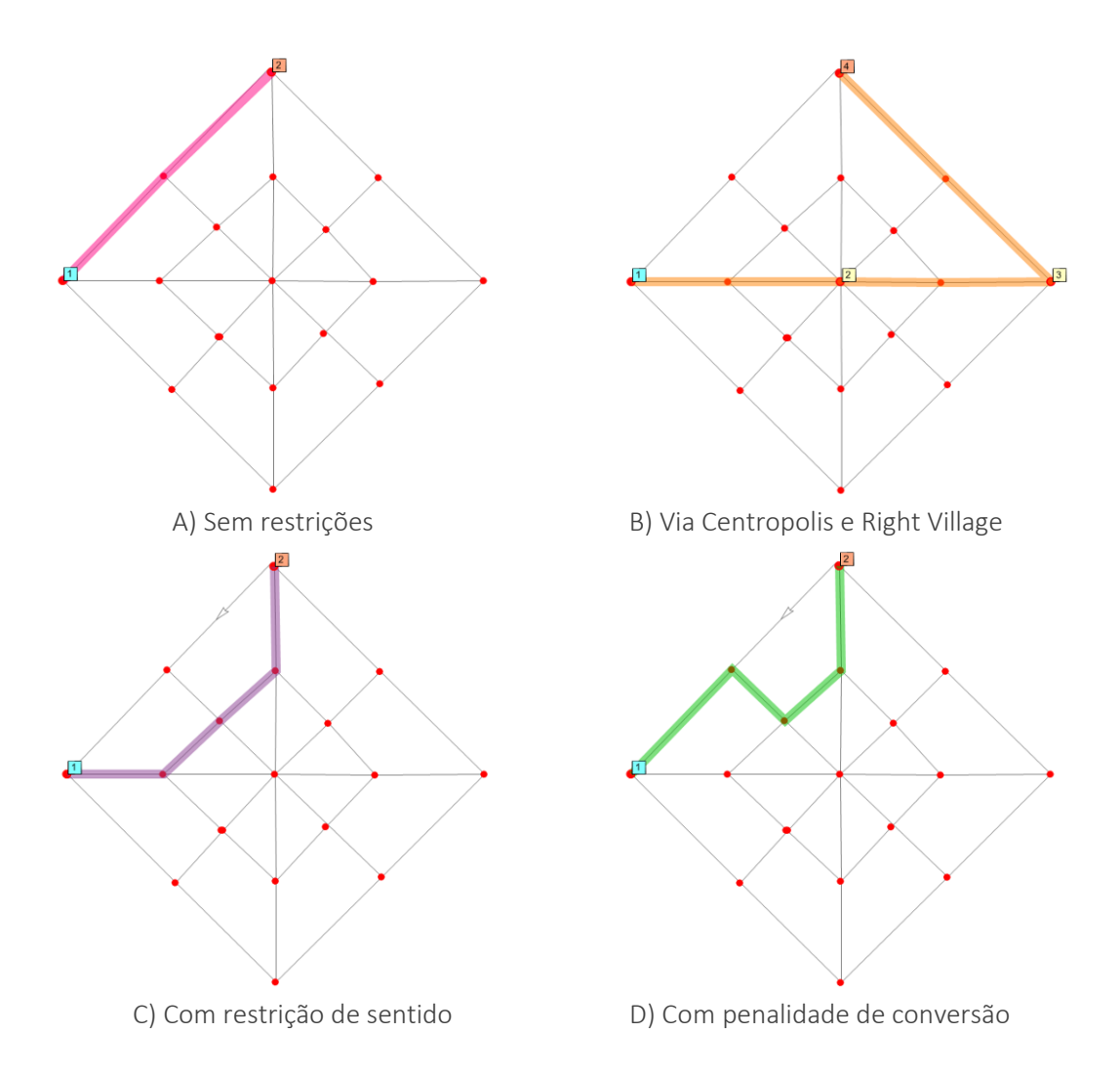

Salve e feche todos os arquivos. Agora você chegou ao fim do material básico sobre o *TransCAD*. Após ter concluído os módulos aqui apresentados, você deve ser capaz de realizar tarefas básicas com este programa. Para trabalhar com rotinas mais avançadas, no entanto, mais estudo é necessário. Em outras palavras, agora depende de você!

\*\*\*